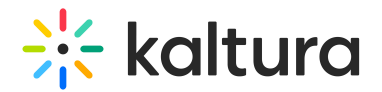

## Navigation module

Last Modified on 08/01/2024 4:09 am IDT

 $\left(\begin{matrix} 2 \\ A \end{matrix}\right)$  This article is designated for administrators.

### About

Site navigation is the way visitors move through your site's pages and content. The navigation bar generally displays the pages and sections on your site that your visitors can click on and be redirected to..

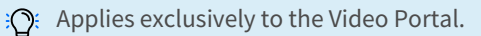

The [Theming](https://knowledge.kaltura.com/help/theming) [module](https://knowledge.kaltura.com/help/theming) has been enabled for this guide. To select your preferred navigation bar wit[hTheming](https://knowledge.kaltura.com/help/theming), visit [navigation](https://knowledge.kaltura.com/help/templatepages#1-navigation-bar) bar settings in the template pages.

## Navigation style

1. Go to your Configuration Management console, and navigate to the **Navigation** module. Your link should look like this:

https://{your\_KMS\_URL}/admin/config/tab/navigation.

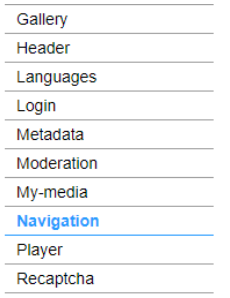

The module page displays.

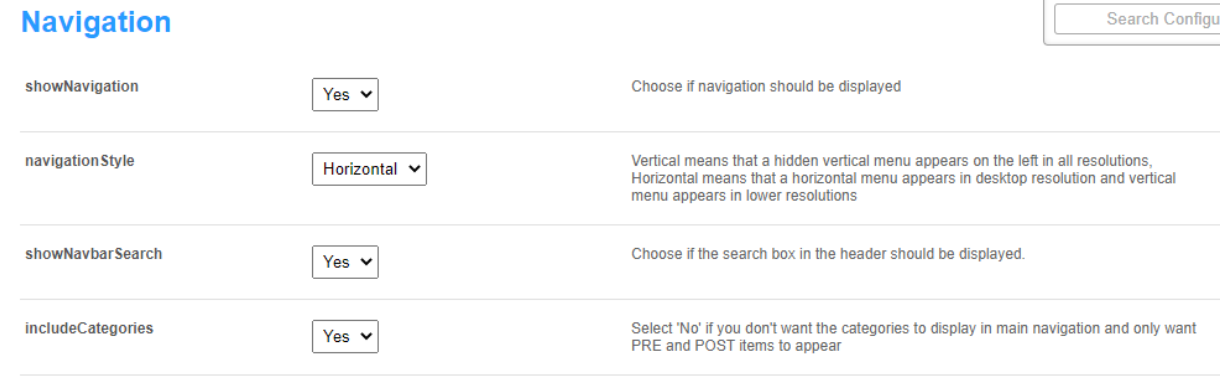

Copyright ©️ 2024 Kaltura Inc. All Rights Reserved. Designated trademarks and brands are the property of their respective owners. Use of this document constitutes acceptance of the Kaltura Terms of Use and Privacy Policy.

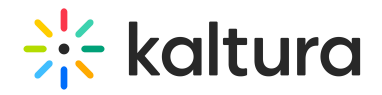

2. Configure the following:

**showNavigation** - Choose if navigation should be displayed (the default is 'Yes').

The image below displays **showNavigation** set to 'No'.

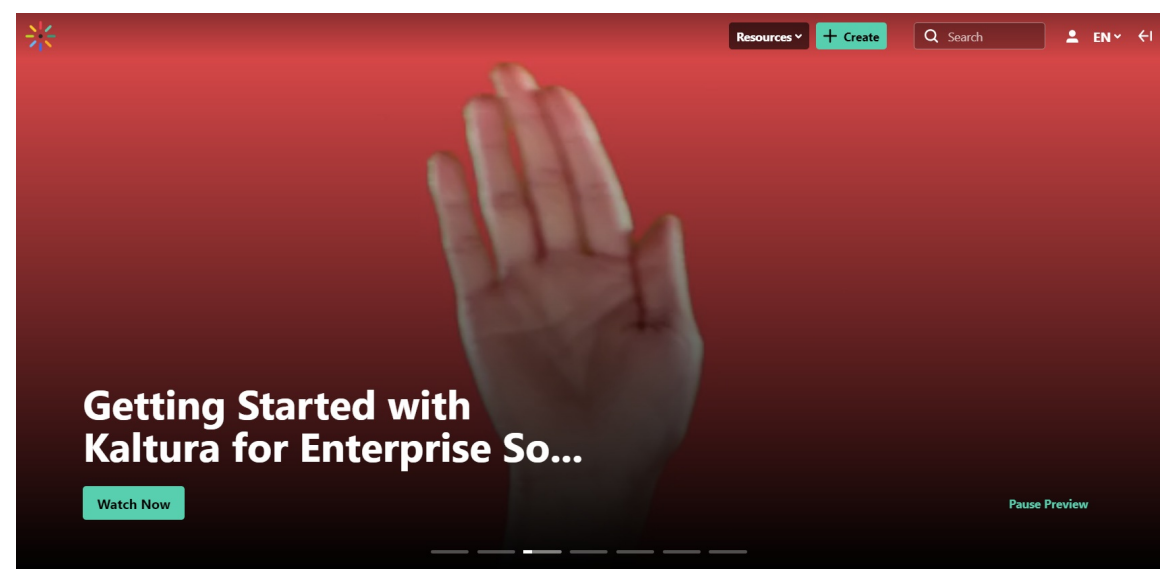

The image below displays **showNavigation** set to 'Yes'.

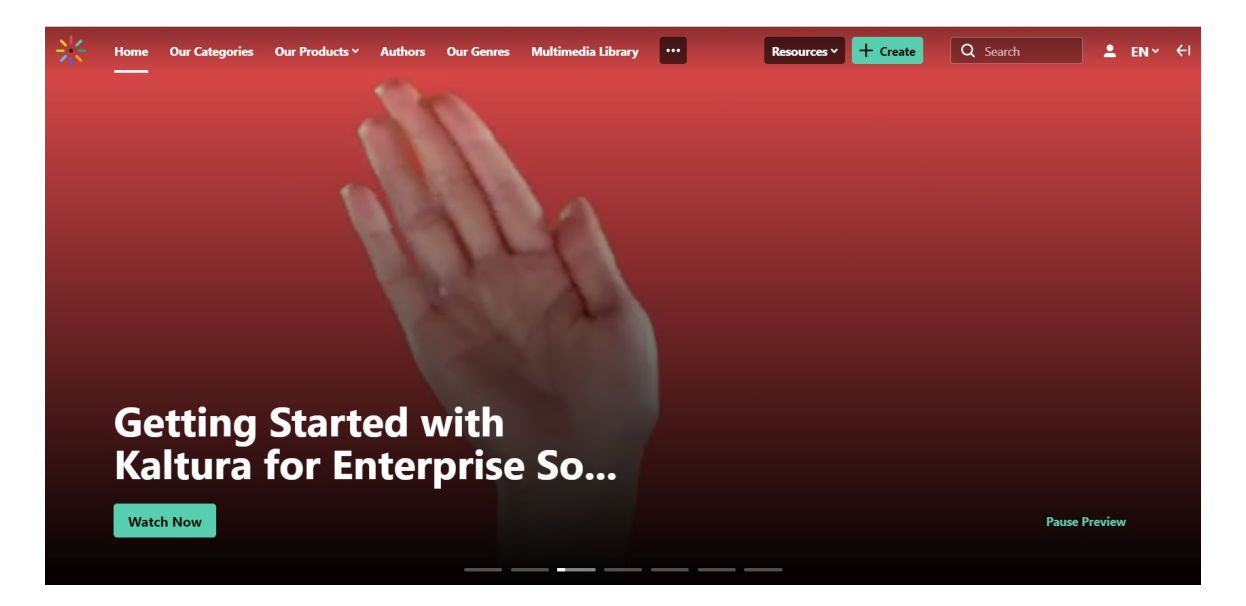

**navigationStyle** - Choose whether you want a horizontal or vertical header. Vertical displays a hidden menu on the left side for all screen sizes, while horizontal shows a top menu on desktops and switches to vertical on smaller screens.

The image below shows the navigation style set to **vertical**.

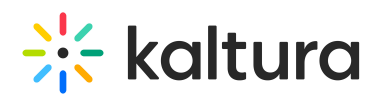

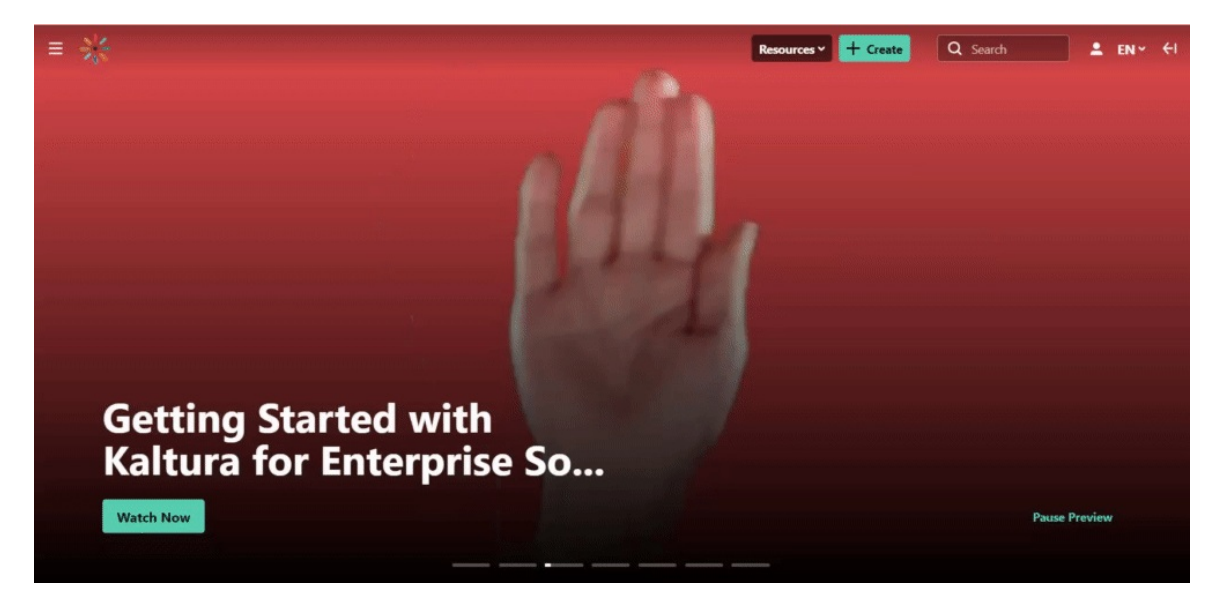

**showNavbarSearch** - Choose if the search box in the header should be displayed (as shown in the image below). The default is 'Yes'.

#### $\equiv -2\frac{1}{2}$ Resources v + Create Q Search  $2$  EN  $\times$   $\leftarrow$  I

**includeCategories** - Select 'No' if you don't want the categories to display in the main navigation and only want PRE and POST items to appear

**C** For more information about adding a category, read our article Categories.

#### Landing page

Set a special landing page for guests either by creating a custom page in the [templatepages](https://knowledge.kaltura.com/help/templatepages) module or using an existing page like Global [search](https://knowledge.kaltura.com/help/search-module#set-up-as-homepage). Add your page to the [custompages](https://knowledge.kaltura.com/help/custompages) module, then link it to the site navigation using the **landingPage** field (as shown below). Ensure the page is accessible to guests by setting it to **Guest override** or using a public channel page.

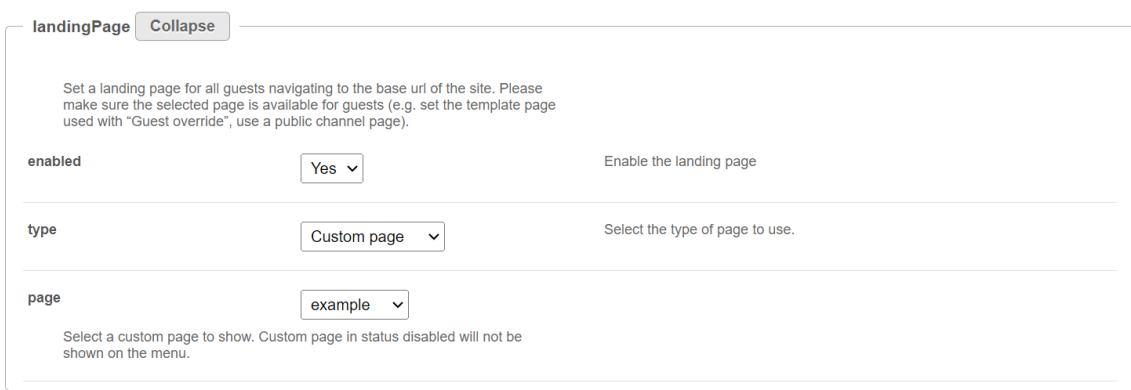

### Configure the following:

Copyright ©️ 2024 Kaltura Inc. All Rights Reserved. Designated trademarks and brands are the property of their respective owners. Use of this document constitutes acceptance of the Kaltura Terms of Use and Privacy Policy.

## $\frac{1}{26}$  kaltura

**enabled** - Set to 'Yes' to enable the landing page.

⚠ If set to 'No' (disabled), and "**allowanonymous**" is set to 'No', guests reaching the base URL will be redirected to the login page.

- **type** Select the type of page to use from the drop-down menu:
	- **Playlist** Enter a playlist ID. This will redirect users to that playlist's page.
	- **Link** Enter any link to redirect users to (for static pages).
	- **Category** Choose a gallery from a drop-down list. This will redirect users to that gallery.
	- **Entry ID** Enter an entry ID. Will redirect users to that entry's [media](https://knowledge.kaltura.com/help/media-entry-page) page.
	- **Channels page** This will redirect users to the Channels page ( https://{Your mediaspace}.kaltura.com/channels).
	- **Channel** Choose a channel from the drop-down list. This will redirect users to that channel's main page.
	- **Custom page** Choose a custom page from the drop-down menu (added from the [custompages](https://knowledge.kaltura.com/help/custompages) module). This will redirect guests to the template page.

⚠ Page types other than 'link' must be in a video portal that has been set to**allow anonymous users.**

Depending on what you choose from the **type** drop-down list, other options will display as follows:

- **value** Enter the relevant value for the selected type: URL for links, ID for Playlist. To add the homepage you created [above](http://knowledge.kaltura.com/#homepage), simply enter a slash (/) in the field instead of the entire slug.
- **category** Click the blue **Select Gallery** button and enter the gallery name or ID.
- **entryID** Enter an entry ID to redirect users to that entry's media page.
- **channel** Click the blue **Select Channel** button and enter the channel name or ID.
- **page** Select a custom page from the drop-down list (as shown in the example below). A custom page in status 'disabled' won't be shown on the menu.

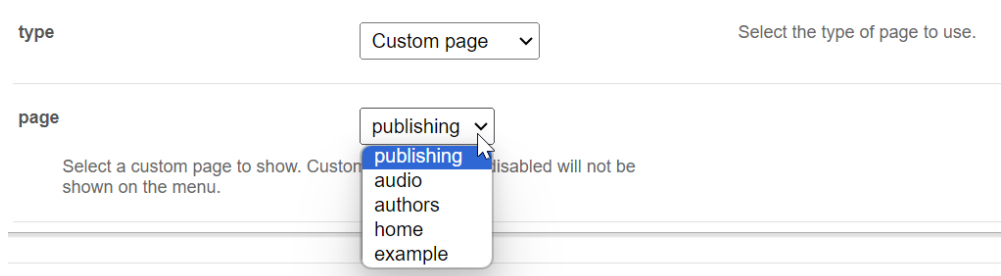

#### Homepages

Copyright ©️ 2024 Kaltura Inc. All Rights Reserved. Designated trademarks and brands are the property of their respective owners. Use of this document constitutes acceptance of the Kaltura Terms of Use and Privacy Policy.

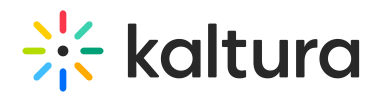

Here you can add one or multiple pages to your site's base URL for logged-in users. You can design a new page in the [templatepages](https://knowledge.kaltura.com/help/templatepages) module, or use a page such as the Global search as your homepage. Just add your page to the [custompages](https://knowledge.kaltura.com/help/custompages) module, then link it to the site navigation here.

#### Click **+Add "homePages"**.

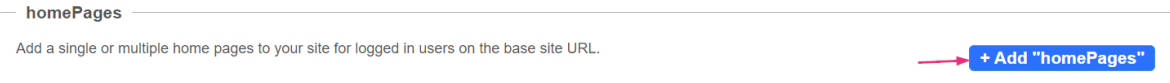

In the section that displays, configure the following:

- **enabled** Set to 'Yes' to enable the landing page.
- **type** Select the type of page to use from the drop-down menu:
	- **Playlist** Enter a playlist ID. This will redirect users to that playlist's page.
	- **Link** Enter any link to redirect users to (for static pages).
	- **Category** Choose a gallery from a drop-down list. This will redirect users to that gallery.
	- **Entry ID** Enter an entry ID. Will redirect users to that entry's media page.
	- **Channels page** This will redirect users to the Channels page (https://{Your mediaspace}.kaltura.com/channels).
	- **Channel** Choose a channel from the drop-down list. This will redirect users to that channel's main page.
	- **My Media** This will redirect users to the My [Media](https://knowledge.kaltura.com/help/my-media) Page, and will only show for permitted roles.
	- **My Playlists** This will redirect users to the My [Playlists](https://knowledge.kaltura.com/help/my-playlists-page) page.
	- **My Channels** This will redirect users to the My [Channels](https://knowledge.kaltura.com/help/access-my-channels) page.
	- **My content analytics** This will redirect users to the My content [analytics](https://knowledge.kaltura.com/help/my-content-analytics) page.
	- **Custom page** Choose a custom page from the drop-down menu (added from the [Custompages](https://knowledge.kaltura.com/help/custompages) module). This will redirect users to the custom page, and will only show if the page is enabled.
- **value** Enter the relevant value for the selected type: URL for links, ID for playlist.
- **allowedGroups** You can choose a group to display this homepage to. Leave it empty to show it to all users or users not in any homepage group. For users in multiple groups, the first homepage will appear. If no groups or alternative homepages exist, the first item from the Pre/Post navigation list they have access to will be shown.

# $\frac{1}{26}$  kaltura

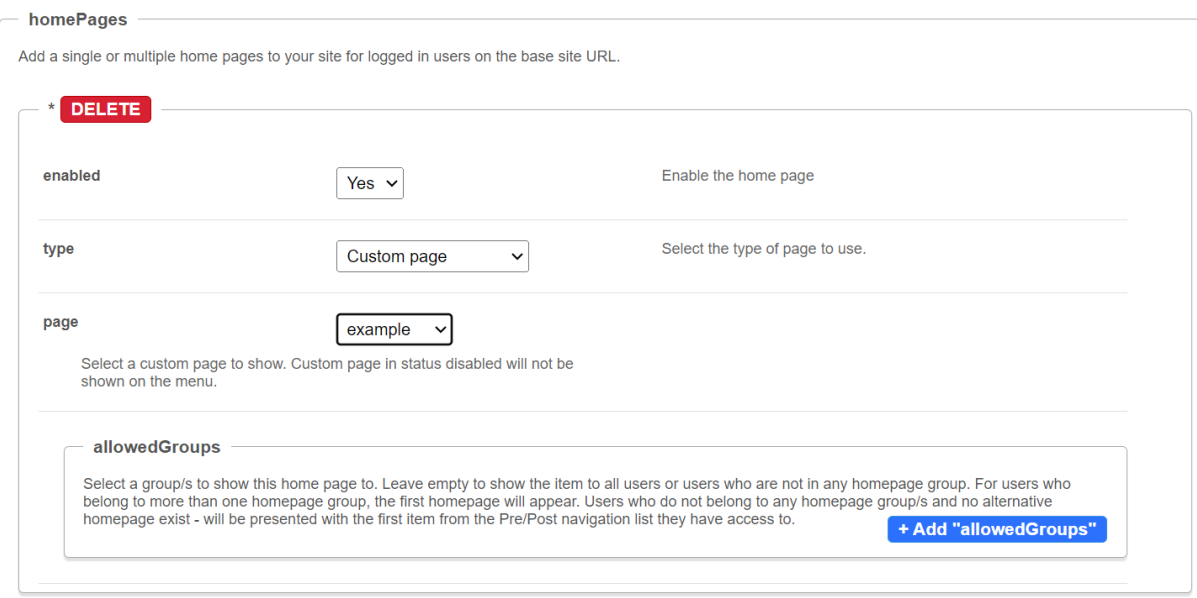

- Click **+Add "allowedGroups"**.
- In the new section that displays, click **Select Groups**.
- Type in a group name or ID.
- Click **Submit**.

Repeat these steps to add more groups.

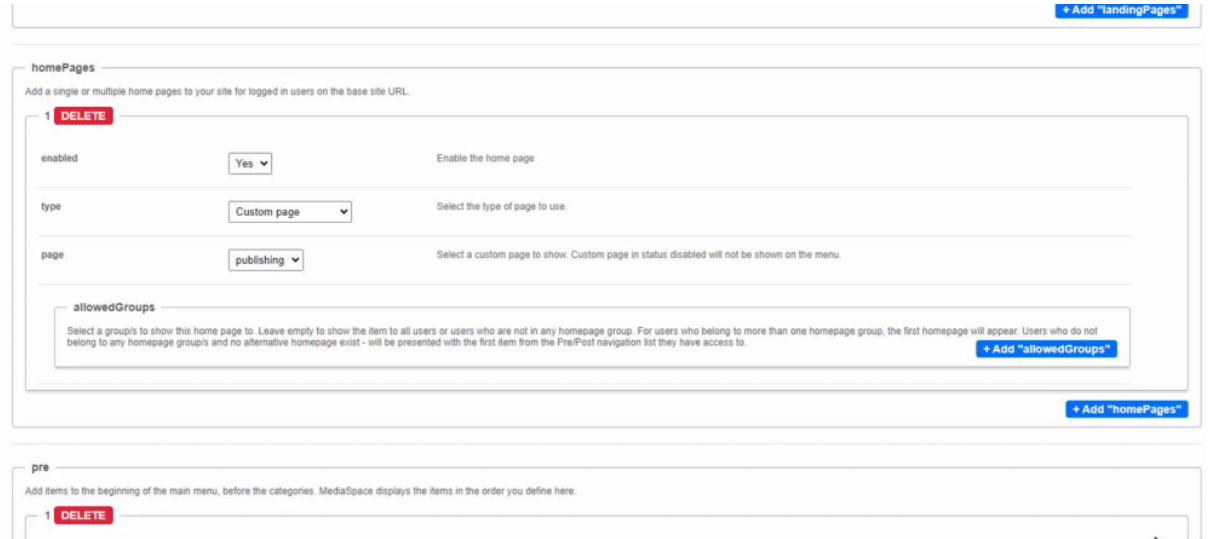

## 'Pre' menu

Next is the **Pre** section. This is where you'll add menu items to the beginning of the navigation bar (before the galleries or 'categories'). Your video portal displays the items in the order you define here.

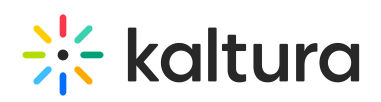

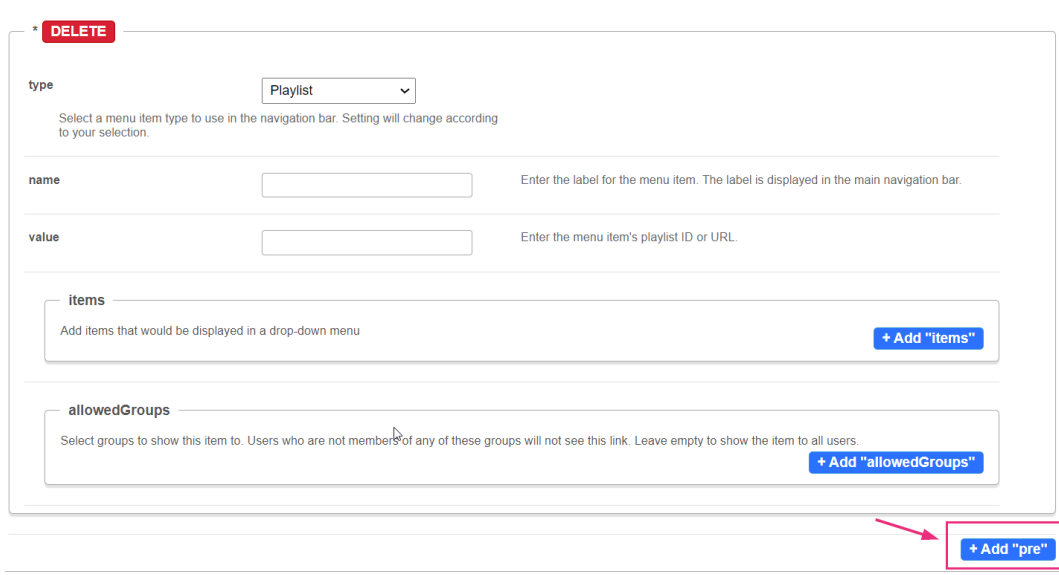

#### Configure the following:

**name** - Enter the label for the menu item. The label is displayed in the main navigation bar.

**type** - Select one of the options:

- **Playlist** Enter a playlist ID. This will redirect users to that playlist's page.
- **My Media** This will redirect users to the My Media page, and will only show for permitted roles.
- **My Playlists** This will redirect users to the My Playlists page.
- **Link** Enter any link to redirect users to.
- **Category** Choose a gallery from a drop-down list. This will redirect users to the gallery page.
- **Entry ID** Enter an entry ID. Will redirect users to that entry's media page.
- **Channels page** This will redirect users to the All Channels page.
- **My Channels** This will redirect users to the My Channels page.
- **Channel** Choose a channel from the drop-down list. This will redirect users to that channel's main page.
- **Label** Only input text for a label. You can use this to organize content beneath the label in a hierarchy.
- **Partner KMS URL** Enter a link to another Video Portal in the same partner. This enables logged-in users to access that Video Portal without needing to log in again.
- **My Content Analytics** This will redirect users to the My Content analytics page.
- **Custom page** Choose a custom page from the drop-down menu (added from the [Custompages](https://knowledge.kaltura.com/help/custompages) module). This will redirect users to the custom page, and will only show if the page is enabled.

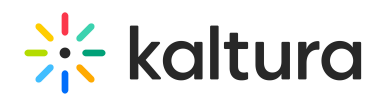

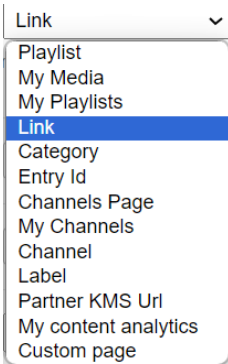

Depending on what you choose from the **type** drop-down list, other options will display:

- **value** Enter the relevant value for the selected type: URL for links, ID for Playlist. To add the homepage you created [above](http://knowledge.kaltura.com/#homepage), simply enter a slash (/) in the field instead of the entire slug.
- **sameWindow** The default is 'No'. Select 'Yes' if you want the page to open in the same window.
- **category** Click the blue **Select Gallery** button and enter the gallery name or ID.
- **entryID** Enter an entry ID to redirect users to that entry's media page.
- **channel** Click the blue **Select Channel** button and enter the channel name or ID.
- **url** Enter the base URL of another video portal in the same partner. This enables logged-in users to access that video portal without needing to log in again.
- **page** Select a custom page from the drop-down list. (A custom page in status 'disabled' won't be shown on the menu.)

**allowedGroups -** Choose the group that should see this item. A user who's not in that group won't see this page in their navigation menu.

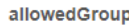

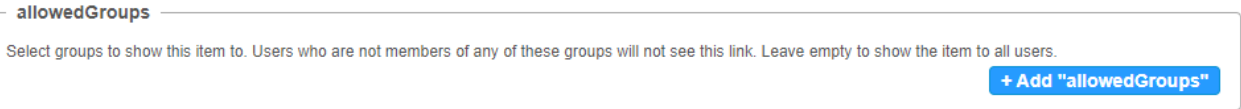

If you choose a type which has a drop-down menu, you can add items to the dropdown by clicking **+Add items**.

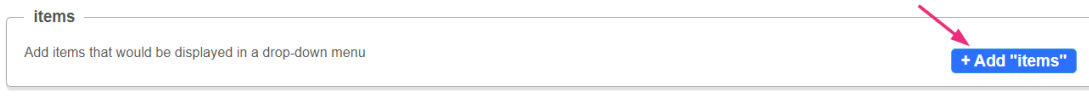

The **items** section expands. Configure the following:

**name** - Enter the name of the menu item. The name is displayed in the main navigation bar.

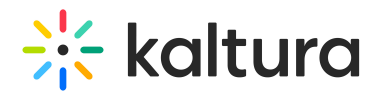

**type** - Select one of the options from the drop-down list (see [above](http://knowledge.kaltura.com/#type)). Depending on what you choose from the drop-down list, other options will display (see [above](http://knowledge.kaltura.com/#options)).

To create the next '**pre'** element, click **+Add "pre"** and repeat the steps.

If you would like your first item on the header to be a homepage, you can follow the steps inSetup a [Homepage](https://knowledge.kaltura.com/help/create-and-use-a-template-page#setup-a-home-page).

To learn more about setting up pages for your site, you can readCreate and use a [template](https://knowledge.kaltura.com/help/create-and-use-a-template-page) page.

Below is an example of 'Home' positioned as the first item in the navigation bar, using the homepage that was configured in the [homepages](http://knowledge.kaltura.com/#homepage) section above.

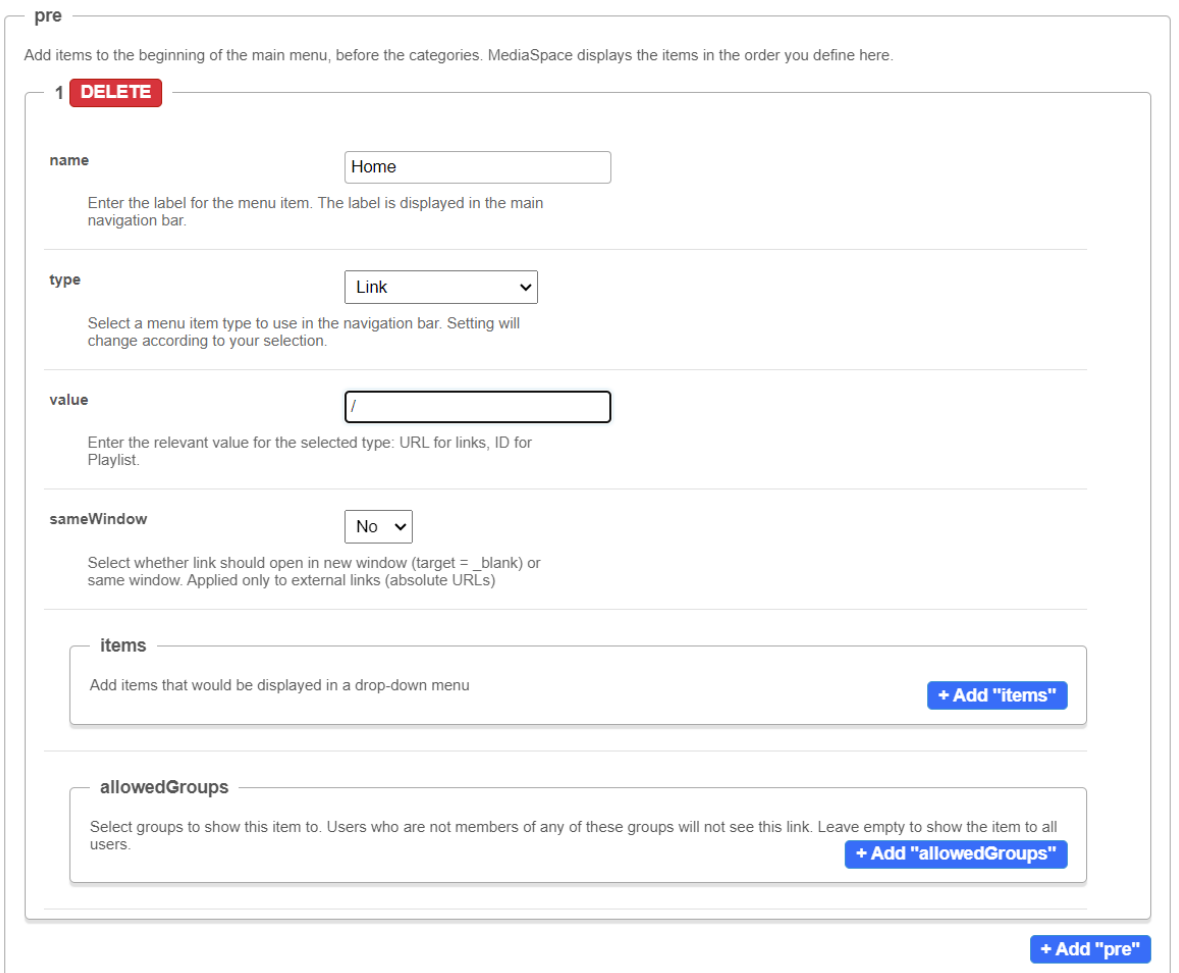

## 'Post' menu

Next is the **Post** section. This is where you'll add items that come after the galleries (also known as 'categories'). Your Video Portal displays the items in the order you define here.

Click **+Add "post"**.

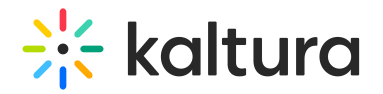

 $+$  Add "p

Follow the steps in the Pre [menu](http://knowledge.kaltura.com/#pre) section above.

To create the next post element, click **+Add "post"** again and repeat the steps.

Below is an example of the Channels page as the main link, and the 'Survival skills' channel as the first item in the drop-down menu.

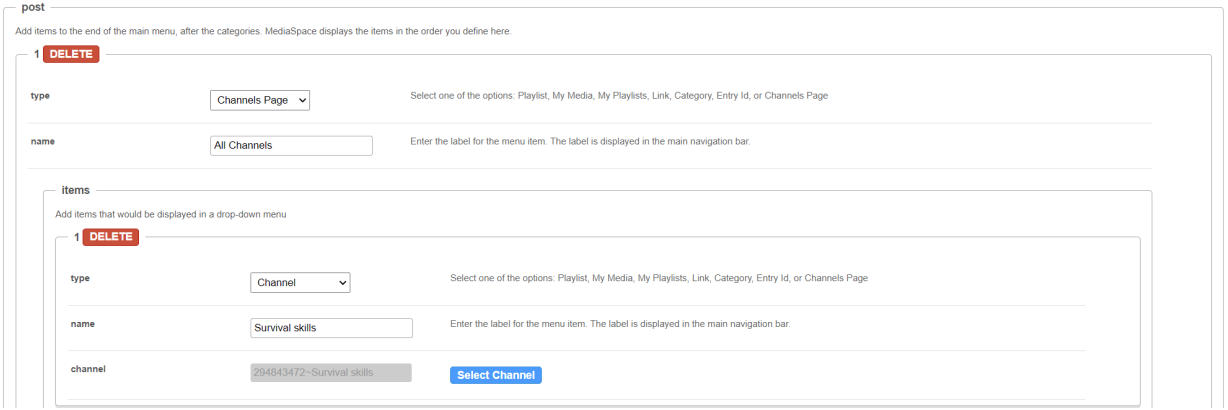

Finally, when you have finished your configurations, scroll down and click **Save**.

If you'd like to learn more about adding a channel to your [navigation](https://knowledge.kaltura.com/help/create-a-channel-in-kaltura-mediaspace) menu, you can follow the steps inCreate a new channel[.](https://knowledge.kaltura.com/help/setting-up-mediaspace#displaying-channels-in-mediaspace)